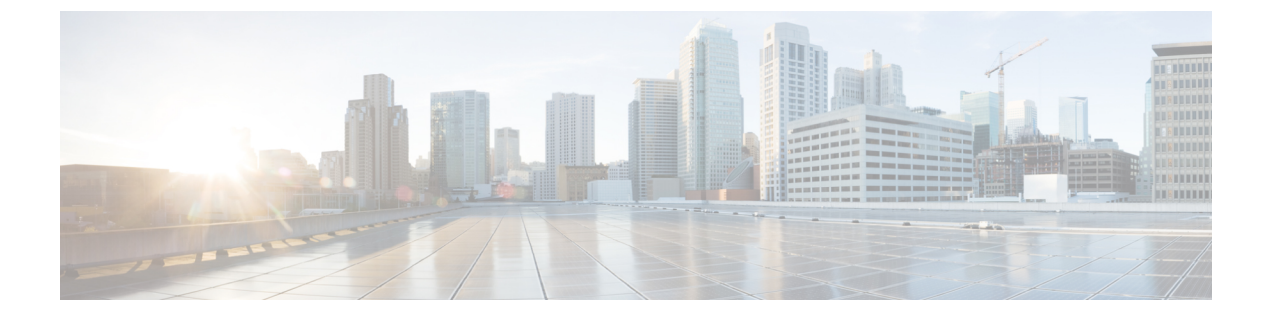

# 設定

- シスコ電話アプリのユーザー設定へのアクセス (1 ページ)
- コール中に音量を調整する (5 ページ)
- 設定 アプリにアクセスします (6 ページ)

# シスコ電話アプリのユーザー設定へのアクセス

**[**ユーザー設定(**User settings**)**]** では、特定の通話機能を制御できます。

### 手順

ステップ1 シスコ電話アプリ<sup>8</sup>)にアクセスします。

ステップ **2** 電話機のソフトウェアバージョンに基づいて、次のいずれかを選択します。

- リリース 1.2(0) の場合は、**[**オーバーフロー(**Overflow**)**]** メニュー をタップします。
- リリース 1.3(0) 以降の場合は、**[**ドロワー(**Drawer**)**]** メニュー をタップします。
- ステップ **3** 電話機のソフトウェアバージョンに基づいて、次のいずれかを選択します。
	- リリース 1.2(0) の場合は、**[**設定(**Settings**)**]** をタップします。
	- リリース 1.3(0) 以降の場合は、**[**ユーザー設定(**User settings**)**]** をタップします。

# 呼び出し音の変更

管理者によって有効になっている場合は、登録ごとに着信音を変更できます。これらの着信音 設定は、電話機の電源が入っていてロックが解除されている場合にのみ有効です。電話機が ロックされている場合、**[**設定(**Settings**)**]** > **[**サウンド(**Sound**)**]**メニューのデフォルトの着 信音が鳴ります。

管理者は、通話サーバーで着信音を指定できます。この構成は、ユーザーレベルの設定よりも 優先されます。 (注)

連絡先の **[**着信音の設定(**Set ringtone**)**]** オプションを使用すると、連絡先に対してもカスタ ム着信音を設定できます。 (注)

リリース 1.9(0) 以降では、回線 1 の着信音と回線 2 の着信音を変更することはできません。こ れは管理者によってロックされており、**[**ユーザー設定(**User Settings**)**]** に「管理者によって 指定」と表示されます。 (注)

#### 手順

ステップ1 シスコ電話アプリ<sup>8</sup>にアクセスします。

- ステップ **2** 電話機のソフトウェアバージョンに基づいて、次のいずれかを選択します。
	- リリース 1.2(0) の場合は、**[**オーバーフロー(**Overflow**)**]** メニュー をタップします。
	- リリース 1.3(0) 以降の場合は、**[**ドロワー(**Drawer**)**]** メニュー をタップします。
- ステップ **3** 電話機のソフトウェアバージョンに基づいて、次のいずれかを選択します。
	- リリース 1.2(0) の場合は、**[**設定(**Settings**)**]** をタップします。
	- リリース 1.3(0) 以降の場合は、**[**ユーザー設定(**User settings**)**]** をタップします。
- ステップ **4** 希望の登録回線着信音をタップします。
- ステップ **5** 希望の着信音を選択します。
- ステップ **6** [OK] をタップします。

### 補聴器対応モードを設定する

シスコ電話 シアプリには、補聴器互換性モードが含まれています。補聴器にテレコイル誘導 ピックアップを使用している場合、電話機は電話機の周波数応答を調整できます。音響ピック アップ補聴器は、この調整に反応しません。

**2**

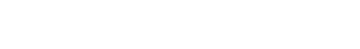

設定

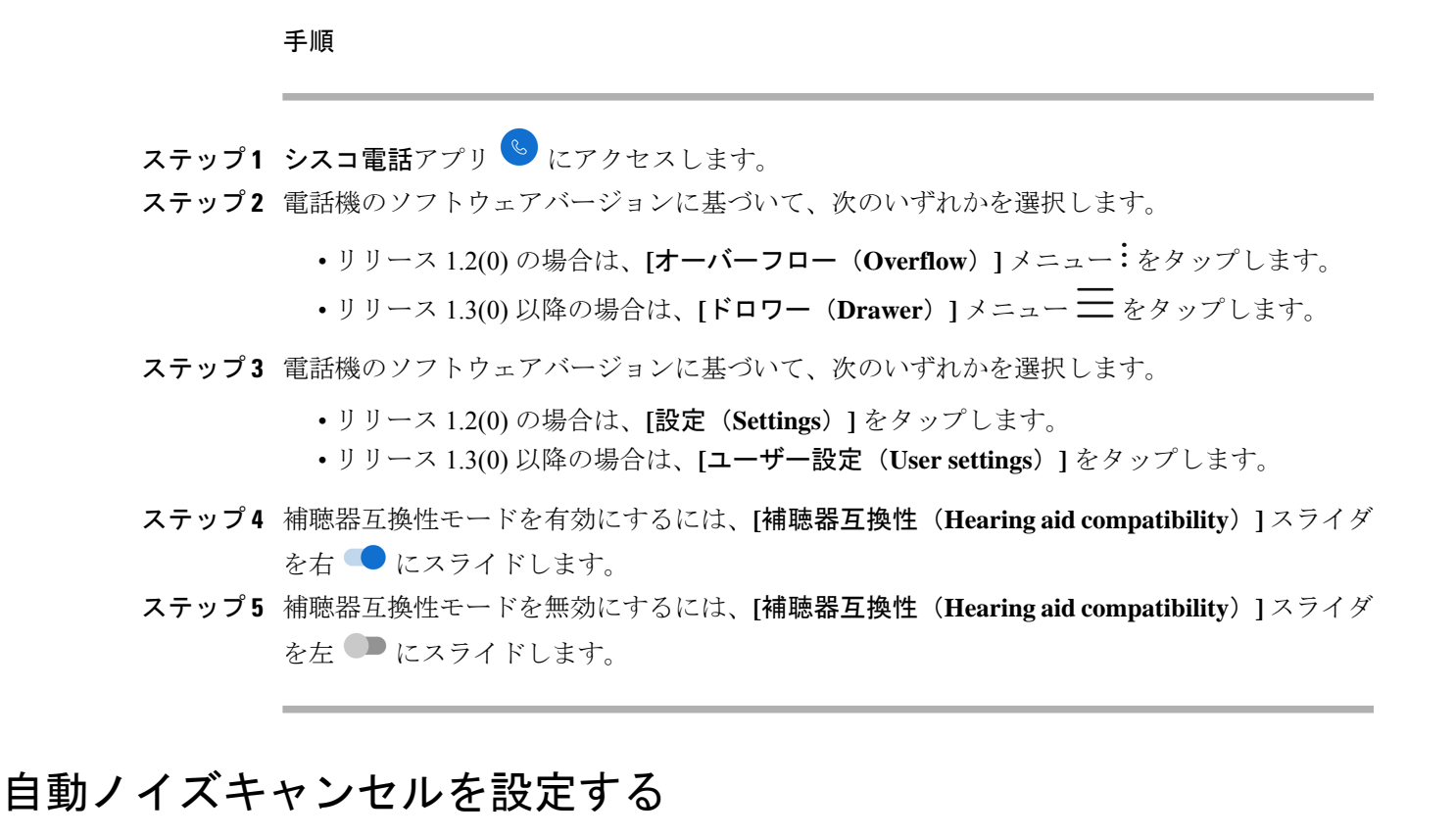

騒がしい環境で作業している場合は、背景雑音を自動的にキャンセルするようにシスコ電話ア プリを設定できます。

#### 手順

- ステップ1 シスコ電話アプリ<sup>8</sup>にアクヤスします
- ステップ **2** 電話機のソフトウェアバージョンに基づいて、次のいずれかを選択します。
	- リリース 1.2(0) の場合は、**[**オーバーフロー(**Overflow**)**]** メニュー をタップします。
	- リリース 1.3(0) 以降の場合は、**[**ドロワー(**Drawer**)**]** メニュー をタップします。
- ステップ **3** 電話機のソフトウェアバージョンに基づいて、次のいずれかを選択します。
	- リリース 1.2(0) の場合は、**[**設定(**Settings**)**]** をタップします。
	- リリース 1.3(0) 以降の場合は、**[**ユーザー設定(**User settings**)**]** をタップします。
- ステップ **4** 自動ノイズキャンセルを有効にするには、**[**自動ノイズキャンセル(**Automatic noise cancellation)** 1スライダを右 ● にスライドします。
- ステップ **5** 自動ノイズキャンセルを無効にするには、**[**自動ノイズキャンセル(**Automatic noise cancellation)** 1スライダを左● にスライドします。

# 電話が鳴る前にバイブレーションを設定する

シスコ電話アプリが鳴り始める前に振動するよう設定することができます。

手順

- ステップ1 シスコ電話アプリ<sup>(8)</sup>にアクセスします。
- ステップ **2** 電話機のソフトウェアバージョンに基づいて、次のいずれかを選択します。
	- リリース 1.2(0) の場合は、**[**オーバーフロー(**Overflow**)**]** メニュー をタップします。
	- リリース 1.3(0) 以降の場合は、**[**ドロワー(**Drawer**)**]** メニュー をタップします。
- ステップ **3** 電話機のソフトウェアバージョンに基づいて、次のいずれかを選択します。
	- リリース 1.2(0) の場合は、**[**設定(**Settings**)**]** をタップします。
	- リリース 1.3(0) 以降の場合は、**[**ユーザー設定(**User settings**)**]** をタップします。
- ステップ **4 [**呼び出し前に振動(**Vibratebefore ring**)**]**スライダを使用して、着信音の前に振動する機能を 有効●または無効●にします。

# 電話機がフェードインするように設定する

電話が鳴るにつれて、シスコ電話アプリの着信音が徐々に大きくなるように設定できます。

#### 手順

- ステップ1 シスコ電話アプリ<sup>8</sup>にアクセスします。
- ステップ **2** 電話機のソフトウェアバージョンに基づいて、次のいずれかを選択します。
	- リリース 1.2(0) の場合は、**[**オーバーフロー(**Overflow**)**]** メニュー をタップします。
	- リリース 1.3(0) 以降の場合は、**[**ドロワー(**Drawer**)**]** メニュー をタップします。
- ステップ **3** 電話機のソフトウェアバージョンに基づいて、次のいずれかを選択します。
	- リリース 1.2(0) の場合は、**[**設定(**Settings**)**]** をタップします。
	- リリース 1.3(0) 以降の場合は、**[**ユーザー設定(**User settings**)**]** をタップします。
- ステップ **4** 着信音が徐々に大きくなるように設定するには、**[**着信音をフェードイン(**Fade inring**)**]**スラ イダを右 ● にスライドします。

**4**

設定

ステップ **5** この機能をオフにするには、**[**着信音をフェードイン(**Fade in ring**)**]** スライダを左 にス ライドします。

# 電話をオートダイヤルに設定する

番号を自動的にダイヤルするようにシスコ電話アプリを設定できます。

手順

ステップ1 シスコ電話アプリ<sup>8</sup>にアクセスします。

ステップ **2** 電話機のソフトウェアバージョンに基づいて、次のいずれかを選択します。

- リリース 1.2(0) の場合は、**[**オーバーフロー(**Overflow**)**]** メニュー をタップします。
- リリース 1.3(0) 以降の場合は、**[**ドロワー(**Drawer**)**]** メニュー をタップします。
- ステップ **3** 電話機のソフトウェアバージョンに基づいて、次のいずれかを選択します。
	- リリース 1.2(0) の場合は、**[**設定(**Settings**)**]** をタップします。
	- リリース 1.3(0) 以降の場合は、**[**ユーザー設定(**User settings**)**]** をタップします。
- ステップ **4 [**自動ダイヤル(**Enable autodial**)**]**スライダを使用して、自動ダイヤル機能を有効化 する か、無効化 します。

# コール中に音量を調整する

ハンドセット、ヘッドセット、またはスピーカーフォンの音量が大きすぎるか小さすぎる場合 は、通話中でも音量を変更できます。コール中に音量を調節した場合は、その時点で使用して いるスピーカーだけに作用します。たとえば、ヘッドセットの使用時に音量を調整すると、ハ ンドセットの音量は変化しません。

手順

プログラムされている **[**音量アップ(**Volume up**)**]** か **[**音量ダウン(**Volume down**)**]** ボタンを 押すと、通話中でも音量を調整できます。

# 設定 アプリにアクセスします

管理者が有効にしている場合、お使いの電話機には Bluetooth® 接続、サウンド、表示などの設 定をカスタマイズできる設定アプリ ® があります。

管理者がスマートフォンにスマートランチャを設定している場合、設定アプリは使用できませ ん。ただし、クイック設定から一部の音量と表示設定にアクセスできます。

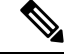

有効になっている場合、どの画面からでも設定アプリにアクセスできるようにするには、画面 上部のステータスバーを下にスワイプし、設定 <sup>率</sup>の歯車アイコンをタップします。 (注)

有効にすると、[ランチャ (Launcher) ] 画面から設定アプリ ® にアクセスすることもできま す。上にスワイプして「ランチャ (Launcher) ] を開きます。

#### 手順

設定®アプリにアクセスします。

# **Bluetooth** ワイヤレス技術をオンにする

Bluetooth® ヘッドセットおよび Bluetooth スピーカーを電話機に接続します。電話機は、他の Bluetooth デバイスはサポートしていません。

電話機で Bluetooth デバイスを使用する前に、Bluetooth ワイヤレス技術をオンにする必要があ ります。

### 手順

ステップ1 設定<sup>®</sup> アプリにアクセスします。

- ステップ **2 [**接続済みデバイス(**Connected devices** )**]** > **[**接続優先設定(**Connection Preferences**)**]** > **[Bluetooth]**の順に選択します。
- ステップ **3 [**オン(**On**)**]** スライダを右にスワイプします。

### **Bluetooth** デバイスのペアリング

電話機には、最大 5 台の Bluetooth® デバイスをペアリングできます。電話機がデバイスとペア リングされると、そのデバイスに接続されます。

**6**

設定

### 始める前に

Bluetooth ワイヤレス技術がオンになっていることを確認します。

手順

- ステップ1 設定<sup>®</sup> アプリにアクセスします。
- ステップ **2 [**接続済みデバイス(**Connected devices**)**]** > **[**接続の優先設定(**Connection Preferences**)**]** > **[Bluetooth]**の順に選択します。
- ステップ **3 [**新しいデバイスをペアリング(**Pair new device**)**]** をタップします。

電話機が、範囲内のすべでの Bluetooth デバイスを検索します。このスキャンには数分かかる ことがあります。

- ステップ **4 [**利用可能なデバイス(**Available devices**)**]** リストで、目的のデバイスを選択したら **[**ペアリン グ(**Pair**)**]** をタップします。
- ステップ **5** 必要に応じて、デバイスの個人識別番号コードを入力します。

### **Bluetooth** デバイスの接続

Bluetooth®デバイスを電話機にペアリングし接続して、電話機付近でデバイスをオンにすると、 自動接続されます。一度に Bluetooth デバイス 1 台のみ電話機に接続できます。したがって、 ペアリングされた 2 つの Bluetooth デバイスの電源が入っている場合、電話機は最後に接続さ れたデバイスを使用します。電話機にアクティブに接続されている Bluetooth デバイスを変更 できます。

始める前に

Bluetooth ワイヤレス技術がオンになっていることを確認します。

手順

- ステップ1 設定<sup>®</sup> アプリにアクセスします。
- ステップ **2 [**接続済みデバイス(**Connected devices** )**]** > **[**接続優先設定(**Connection Preferences**)**]** > **[Bluetooth]**の順に選択します。
- ステップ **3 [**利用可能なメディアデバイス(**Available mediadevices**)**]**リストから、目的のデバイスを選択 します。

### 接続済み **Bluetooth** デバイスの名前変更

接続されている Bluetooth® デバイスの名前を変更すると、デバイスを識別しやすくなります。

始める前に

Bluetooth ワイヤレス技術がオンになっていることを確認します。

手順

ステップ1 設定<sup>®</sup> アプリにアクセスします。

- ステップ **2 [**コネクテッドデバイス(**Connected devices**)**]** をタップします。
- ステップ **3** 次の中から選択します。
	- 現在接続されているデバイスの場合は、デバイス名をタップします。
	- 使用可能なメディアデバイスまたは以前に接続されたデバイスの場合は、デバイスの横に ある **[**設定(**Settings**)**]** をタップします。

ステップ **4 [**編集(**Edit**)**]** をタップします。

ステップ **5 [**デバイス名(**Device name**)**]** を編集して、**[**名前を変更(**Rename**)**]** をタップします。

### **Bluetooth** デバイスの切断

現在電話機とペアリングされている Bluetooth® デバイスを切断できます。

### 手順

- ステップ1 設定<sup>®</sup> アプリにアクセスします。
- ステップ **2 [**接続済みデバイス(**Connected devices**)**]** > **[**接続の優先設定(**Connection Preferences**)**]** > **[Bluetooth]**の順に選択します。
- ステップ **3** コネクテッドデバイスを選択し、**[**切断(**Disconnect**)**]** をタップします。

### **Bluetooth** デバイスの削除

電話機を Bluetooth® デバイスとペアリングする必要がなくなった場合は、そのデバイスを削除 できます。

### 手順

ステップ1 設定<sup>®</sup> アプリにアクセスします。

ステップ **2 [**接続済みデバイス(**Connected devices** )**]** > **[**接続優先設定(**Connection Preferences**)**]** > **[Bluetooth]**の順に選択します。

**8**

ステップ **3** デバイスを選択し、**[**削除(**Delete**)**]** をタップします。

## 電話機の呼び出し音の調整

Android を搭載した他のデバイスと同様に、設定アプリケーションを使用して、電話の着信音 と音量をカスタマイズできる場合があります。組織によっては、管理者が設定アプリをオフに している場合があります。

設定アプリ ◎は、ホーム画面またはランチャ画面のいずれかにあります。上矢印をタップす るか、上にスワイプしてランチャを開きます。

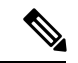

管理者がスマートランチャを使用して電話機を設定したために設定アプリが使用できない場合 は、クイック設定の **[**音量(**Volume**)**]** で **[**着信音量(**Ring volume**)**]** 設定にアクセスできる場 合があります。 (注)

### 手順

ステップ1 設定アプリ<sup>®</sup>をタップします。

ステップ **2 [**サウンド(**Sound**)**]** をタップします。

ステップ **3** スライドして、呼出音の音量 を調整します。

## 画面の明るさの調整

デフォルトでは、画面の明るさは現在の光の状態に基づいて自動的に調整されるため、暗い場 所と明るい場所の間を移動するときにも見やすくなります。管理者が設定アプリ ® をオフに していない場合は、画面の明るさレベルを手動で調整することもできます。

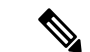

管理者がスマートランチャを使用して電話を設定したために設定アプリが使用できない場合 は、クイック設定の **[**音量(**Volume**)**]** で **[**着信音量(**Ring volume**)**]** 設定にアクセスできる場 合があります。 (注)

手順

ステップ1 設定<sup>®</sup> アプリにアクセスします。

ステップ **2 [**表示(**Display**)**]** をタップします。

ステップ **3 [**明るさレベル(**Brightness level**)**]** をタップします。

- ステップ **4 [**明るさレベル(**Brightness level**)**]** スライダをスワイプして、画面の明るさを調整します。
- ステップ **5** 必要に応じて、**[**自動輝度調整(**Adaptive brightness**)**]** をオンにすると、環境に応じて、画面 の明るさが自動調整されます。

## 画面ディスプレイタイムアウトの変更

しばらく操作しないと、電話機の画面がオフになり、スリープモードになります。管理者が設 定アプリ をオフにしていない場合は、電話がスリープモードに入るまでの非アクティブな 時間を調整できます。

電話機の誤操作を避けるめ、電源ボタンと割り当てられたボタン(音量ボタンを除く)のみが 電話機の画面をオンに戻します。

手順

- ステップ1 設定<sup>®</sup> アプリにアクセスします。
- ステップ **2 [**表示(**Display**)**]** をタップします。
- ステップ3 [詳細 (Advanced) 1をタップします。
- ステップ **4 [**画面のタイムアウト(**Screen Timeout**)**]** をタップします。
- ステップ **5** 希望の時間を選択します。

## フォントと表示サイズの変更

管理者が設定®アプリをオフにしていない場合は、テキストフォントのみ、または表示全体 のサイズを変更できます。表示サイズには、テキストや画像などのすべてのインターフェイス 要素が含まれます。

#### 手順

- ステップ1 設定<sup>®</sup> アプリにアクセスします。
- ステップ **2 [**表示(**Display**)**]** をタップします。
- ステップ3 [詳細 (Advanced) ] をタップします。
- ステップ **4 [**フォントサイズ(**Font size**)**]** または **[**表示サイズ(**Display size**)**]** をタップします。
- ステップ **5 [**フォントサイズ(**Font size**)**]** または **[**表示サイズ(**Display size**)**]** スライダを使用して、フォ ントサイズと表示サイズをそれぞれ調整します。

**10**

設定

# 画面が自動回転するように設定する

可能な場合は、**[**画面の自動回転(**Auto-rotate screen**)**]** 設定を使用すると、一部のアプリケー ションの画面表示を自動的に横向きに変更できます。

Cisco Wireless Phone 860 バッテリをホットスワップしている間は、画面の回転は機能しませ  $\lambda$ 

# 

クイック設定から自動画面回転機能にアクセスすることもできます。画面上部のステータス バーを下にスワイプし、**[**自動回転(**Auto-rotate**)**]** をタップして、自動画面回転のオンと オフを切り替えます。 (注)

手順

- ステップ1 設定<sup>®</sup> アプリにアクセスします。
- ステップ **2 [**ユーザー補助(**Accessibility**)**]** をタップします。
- ステップ **3 [**画面の自動回転(**Auto-rotate screen**)**]** をタップして、この機能のオンとオフを切り替えま す。

I

**12**

翻訳について

このドキュメントは、米国シスコ発行ドキュメントの参考和訳です。リンク情報につきましては 、日本語版掲載時点で、英語版にアップデートがあり、リンク先のページが移動/変更されている 場合がありますことをご了承ください。あくまでも参考和訳となりますので、正式な内容につい ては米国サイトのドキュメントを参照ください。